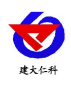

# **RS-WD-N01-9C-LCD** 工业风管式液晶 温度变送器用户手册 (**485** 型)

文档版本:V2.0

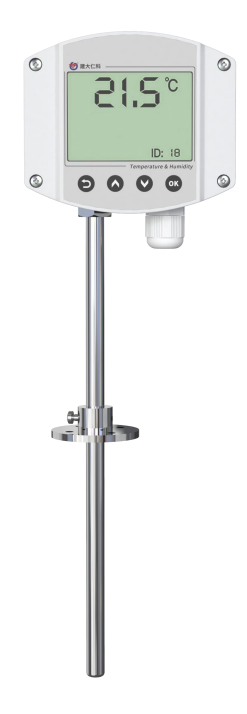

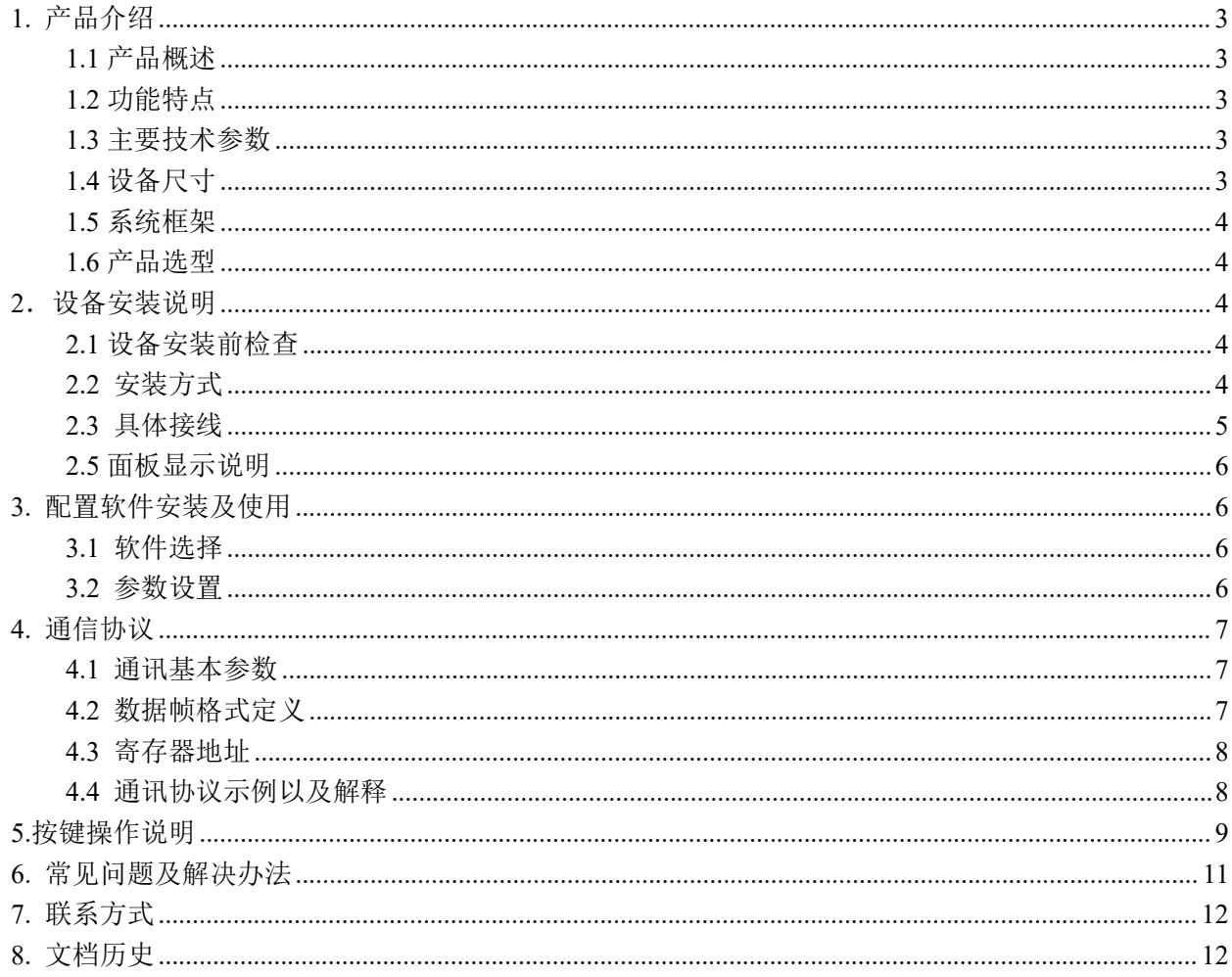

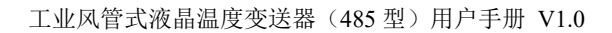

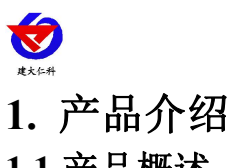

## <span id="page-2-1"></span><span id="page-2-0"></span>**1.1** 产品概述

工业风管式温度变送器采用我公司最新的温度测量技术。输出信号类型为 RS485,最远可通信 2000 米, 标准的 ModBus 协议,支持二次开发;广泛应用于楼宇自动化、气候与暖通信号采集、大棚温室以及医药 化工等行业。

# <span id="page-2-2"></span>**1.2** 功能特点

- 采用高精度温度测量单元,典型温度年漂移≤0.03℃。
- 采用专用的 485 电路,标准 ModBus-RTU 通信协议,通信地址及波特率可设置。
- 现场可通过按键修改地址、波特率。
- 交直流供电均可, DC12~36V 或者 AC24V (±20%)。
- 滑动式法兰,安装高度可调节。

#### <span id="page-2-3"></span>**1.3** 主要技术参数

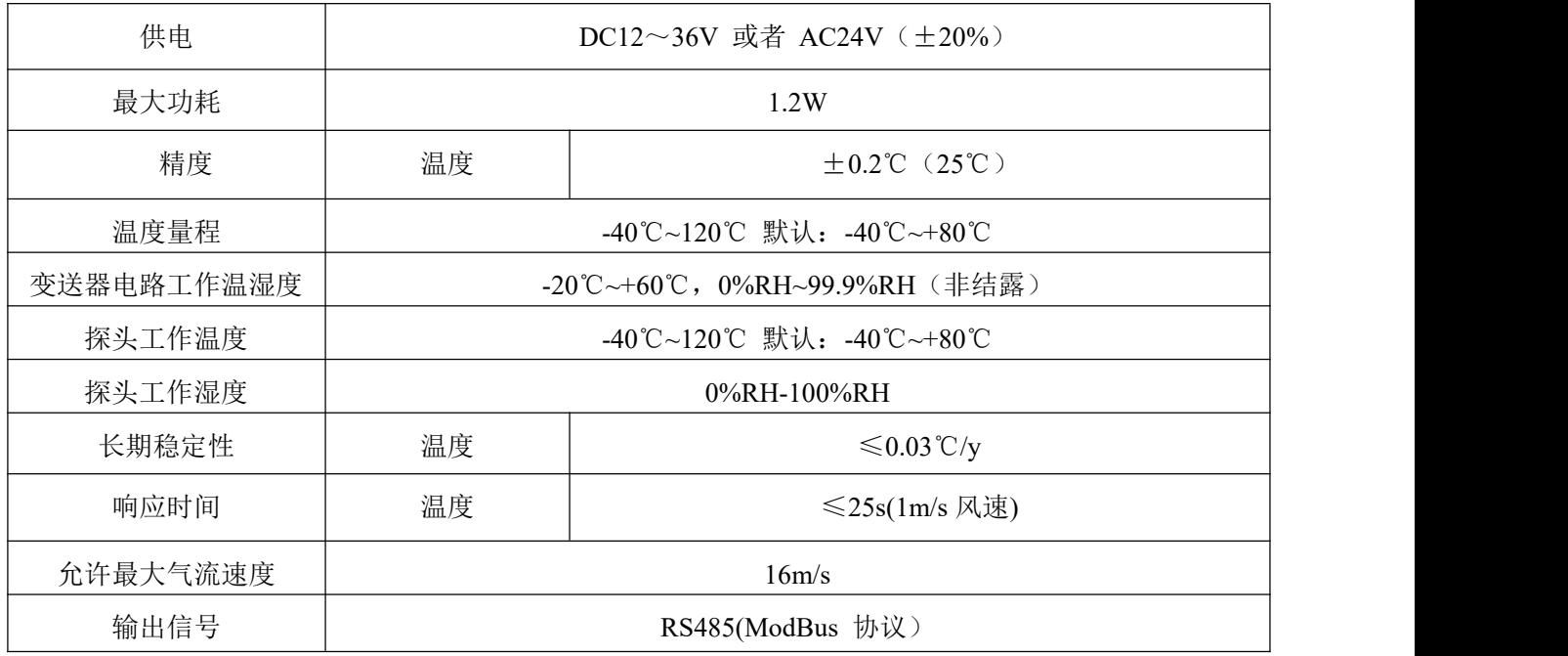

# <span id="page-2-4"></span>**1.4** 设备尺寸

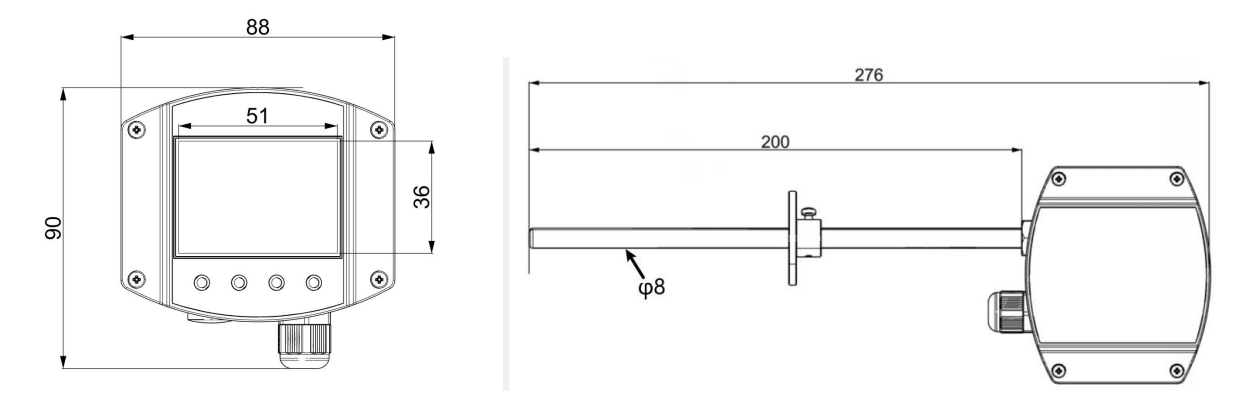

山东仁科测控技术有限公司 3 www.rkckth.com

<span id="page-3-0"></span>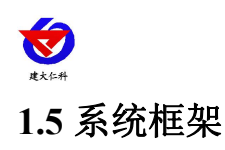

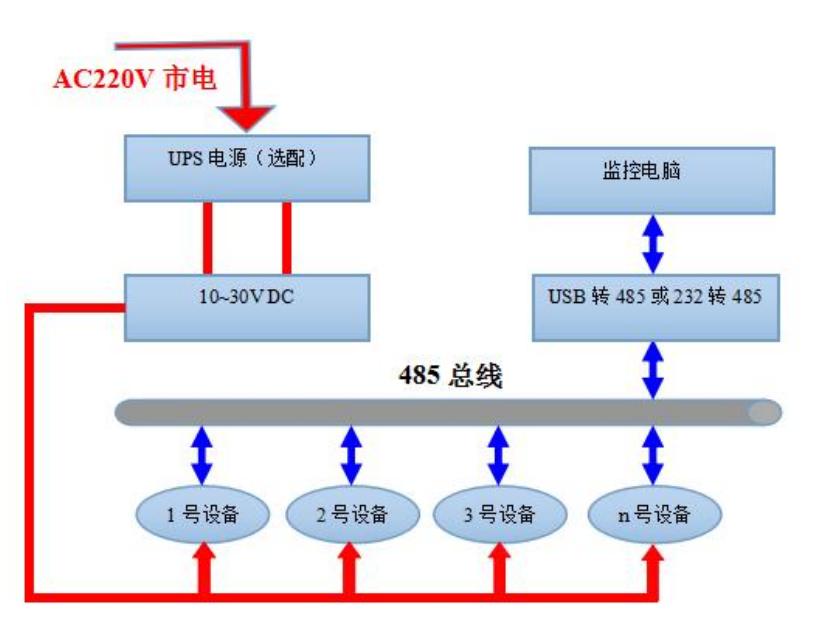

系统方案框图

## <span id="page-3-1"></span>**1.6** 产品选型

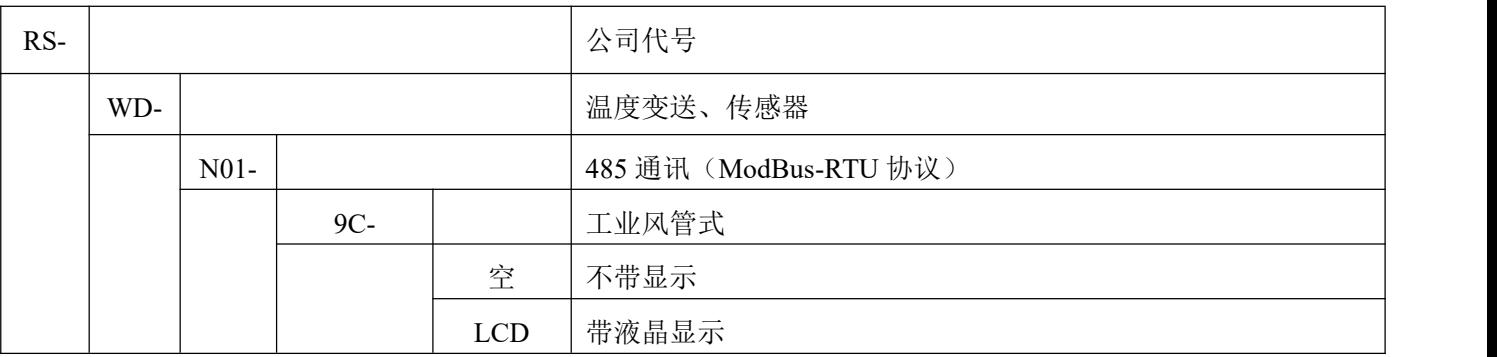

# <span id="page-3-2"></span>2. 设备安装说明

# <span id="page-3-3"></span>**2.1** 设备安装前检查

#### 设备清单:

■ 温度变送器设备 1 台

■ 合格证、保修卡、校准报告等

■ USB 转 485 (选配)

■ 485 终端电阻(多台设备赠送)

## <span id="page-3-4"></span>**2.2** 安装方式 法兰盘安装

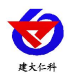

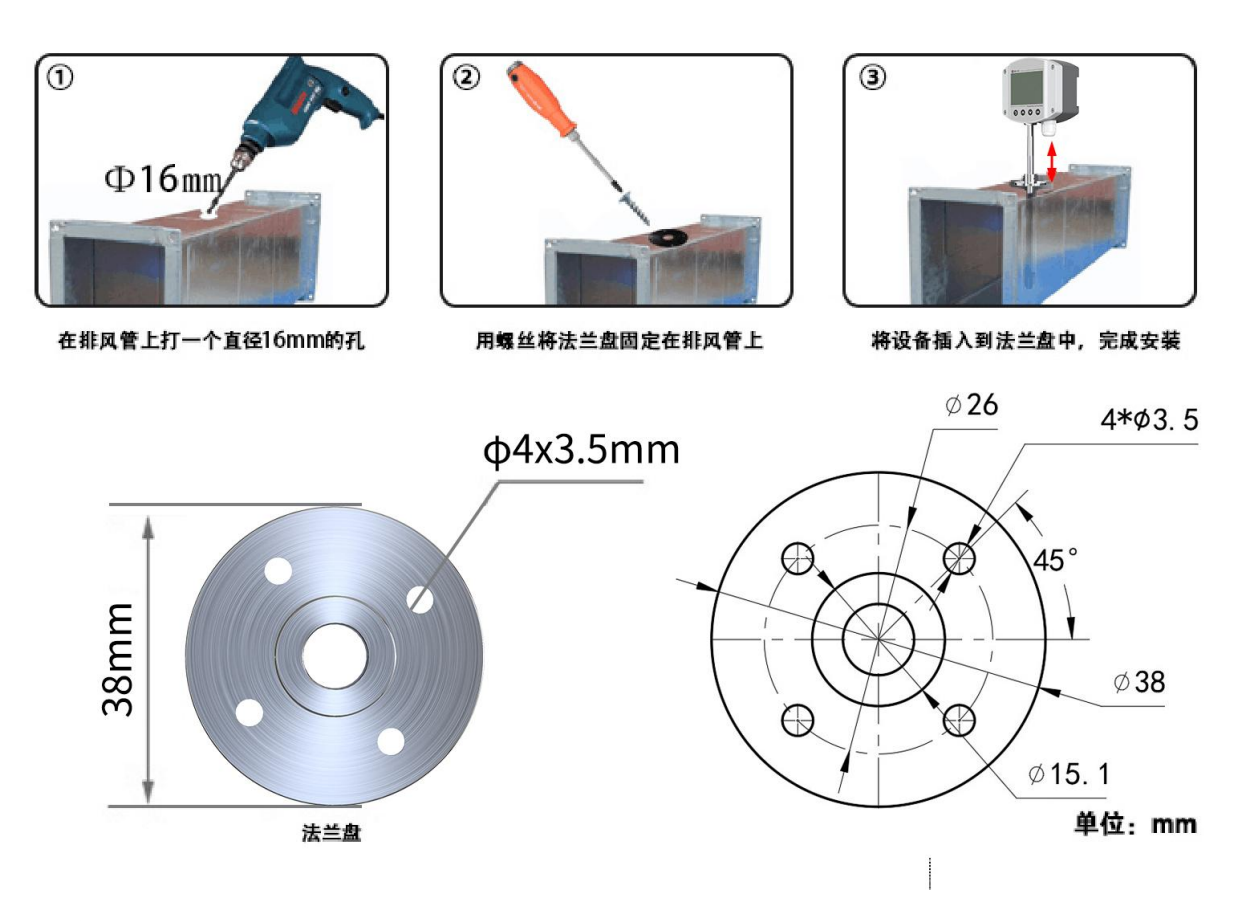

# <span id="page-4-0"></span>**2.3** 具体接线

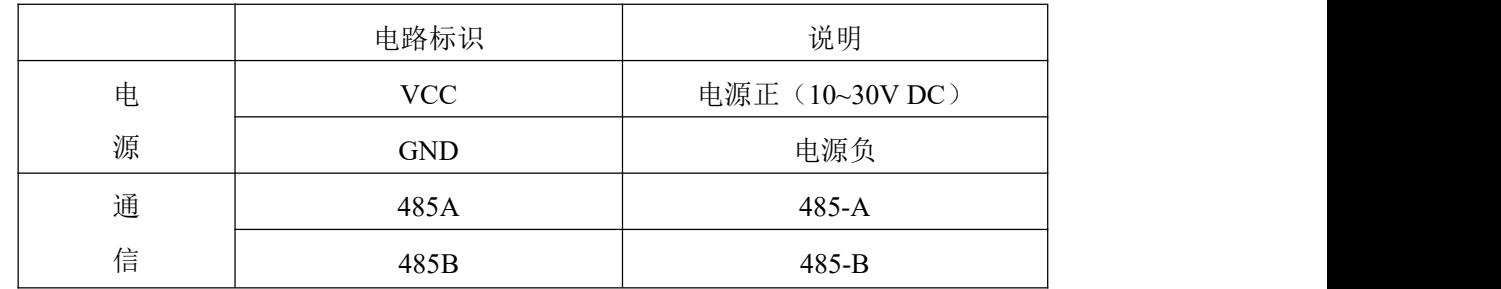

特别说明:

1)485 线场布线时有一定的规范要求,详情请见资料包《485 设备现场接线手册》。

2) 设备接入 485 总线时, 确保多台设备地址不会重复。

<span id="page-5-0"></span>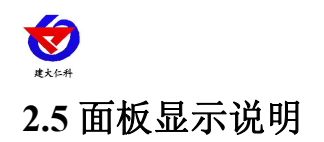

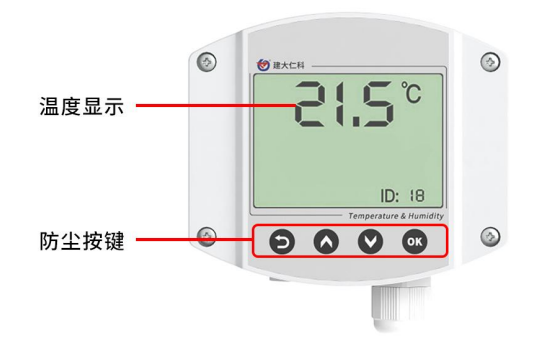

若设备地址小于 100,设备地址显示位置处显示十进制地址;若设备地址大于 100,则设备地址显示位 置处显示十六进制地址。

# <span id="page-5-1"></span>**3.** 配置软件安装及使用

#### <span id="page-5-2"></span>**3.1** 软件选择

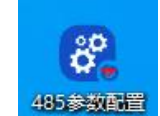

打开资料包,选择"调试软件"---"485 参数配置软件",找到 H具V505 打开即可。注意: 在使用该 配置软件更改地址和波特率的时候只能接一台设备。

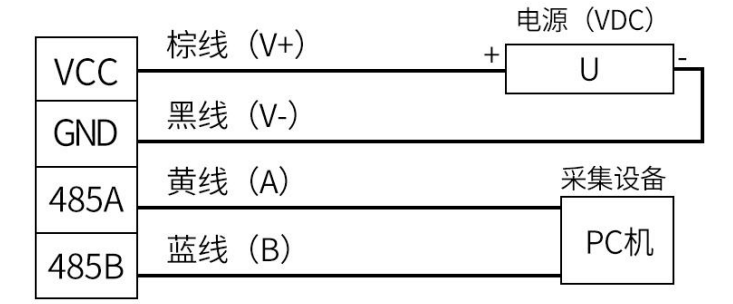

RS485接线示意图

(该设备默认不提供通信线,线色仅供参考)

#### <span id="page-5-3"></span>**3.2** 参数设置

①、选择正确的 COM 口("我的电脑—属性—设备管理器—端口"里面查看 COM 端口),下图列举出几 种不同的 485 转换器的驱动名称。

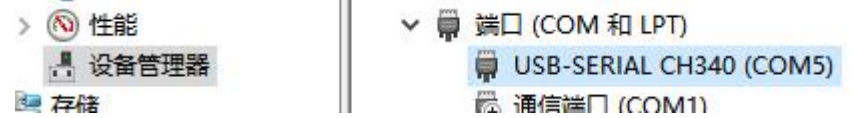

②、单独只接一台设备并上电,点击软件的测试波特率,软件会测试出当前设备的波特率以及地址,默认波 特率为 4800bit/s,默认地址为 0x01。

山东仁科测控技术有限公司 6 www.rkckth.com

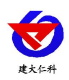

③、根据使用需要修改地址以及波特率,同时可查询设备的当前功能状态。

④、如果测试不成功,请重新检查设备接线及485驱动安装情况。

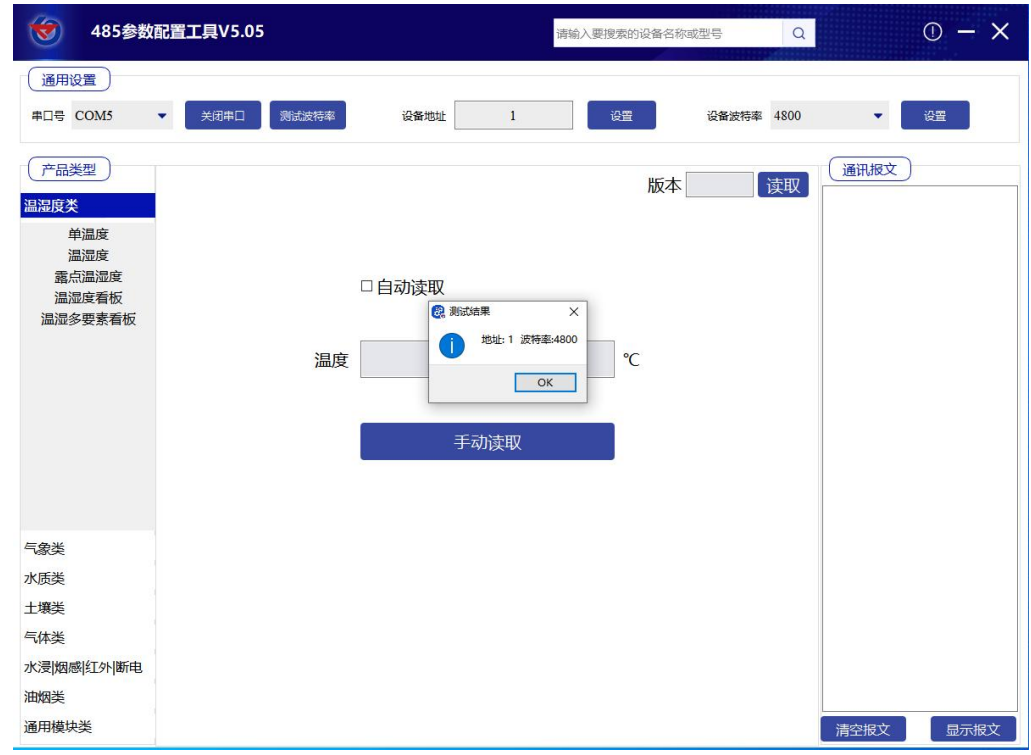

# <span id="page-6-0"></span>**4.** 通信协议

## <span id="page-6-1"></span>**4.1** 通讯基本参数

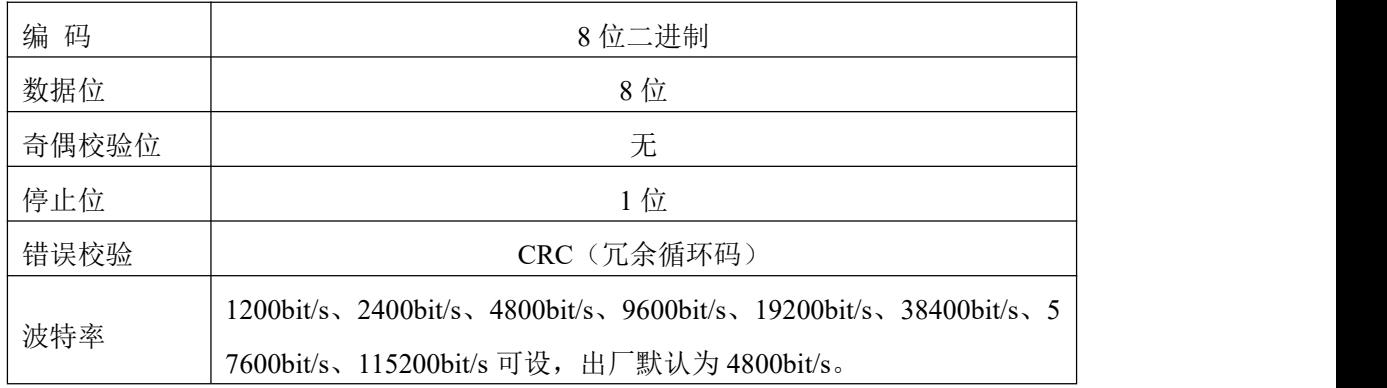

# <span id="page-6-2"></span>**4.2** 数据帧格式定义

采用ModBus-RTU 通讯规约,格式如下:

初始结构 ≥4 字节的时间

地址码 = 1 字节

功能码 = 1 字节

数据区 = N 字节

错误校验 = 16 位CRC 码

结束结构 ≥4 字节的时间

地址码:为变送器的地址,在通讯网络中是唯一的(出厂默认0x01)。

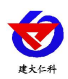

数据区: 数据区是具体通讯数据, 注意16bits数据高字节在前!

CRC码:二字节的校验码。

主机问询帧结构:

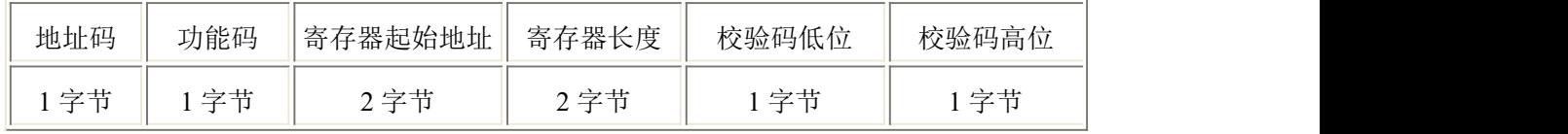

从机应答帧结构:

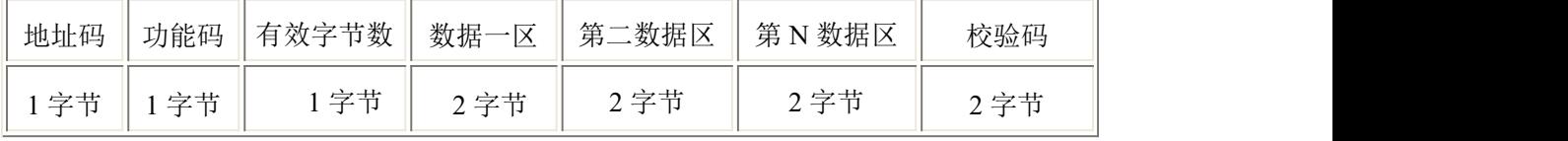

### <span id="page-7-0"></span>**4.3** 寄存器地址

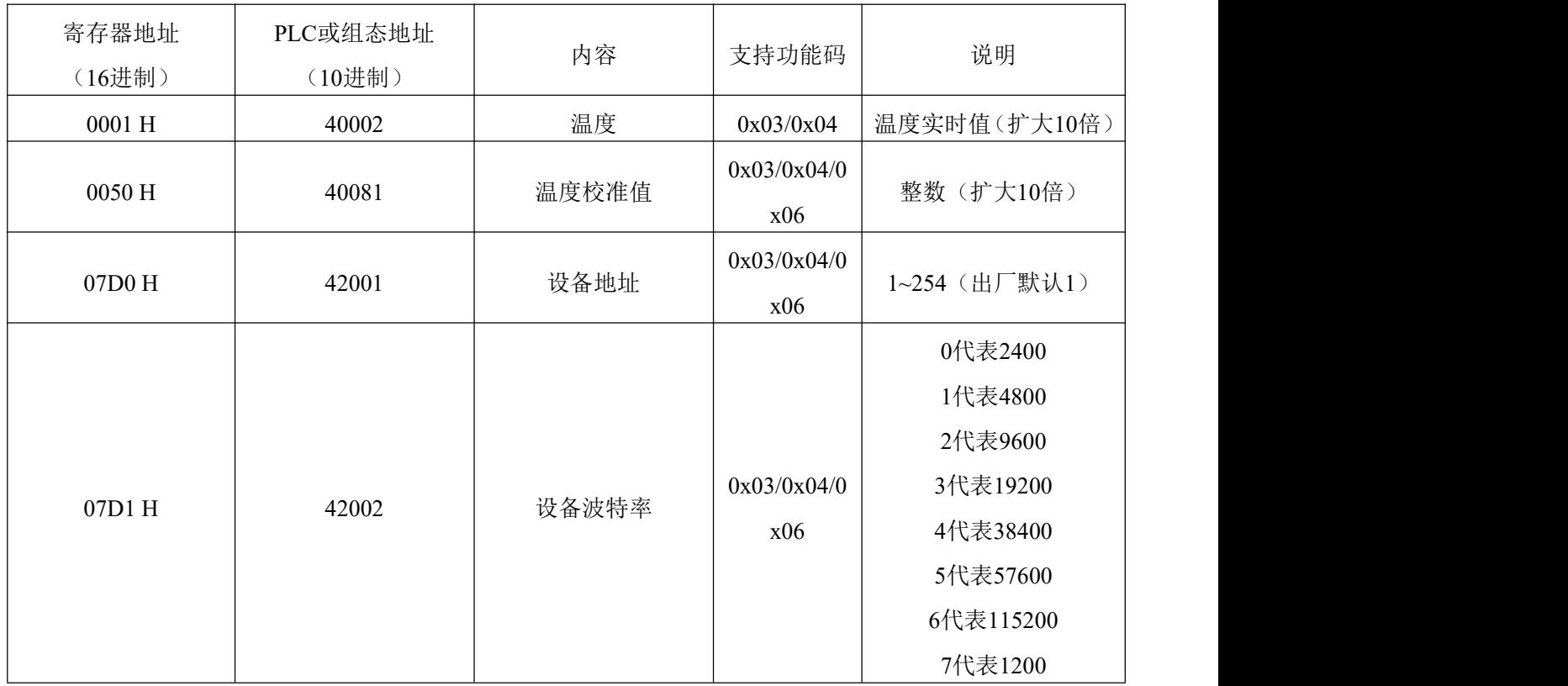

## <span id="page-7-1"></span>**4.4** 通讯协议示例以及解释

#### 举例:读取设备地址 **0x01** 的温湿度值、修改地址

问询帧(16 进制):

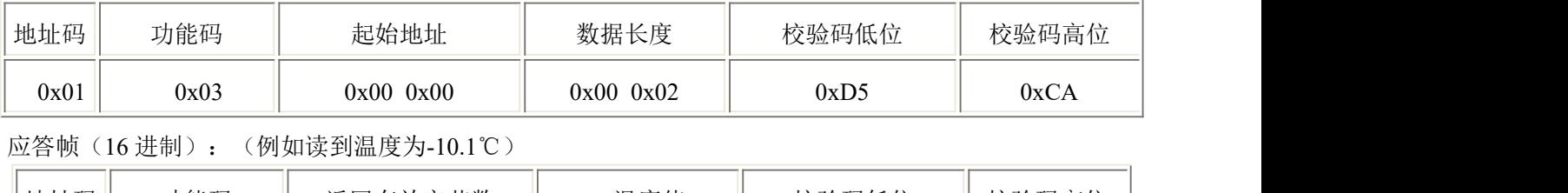

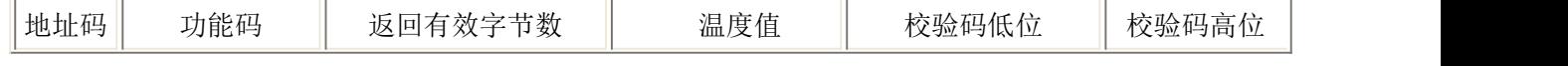

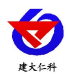

工业风管式液晶温度变送器(485 型)用户手册 V1.0

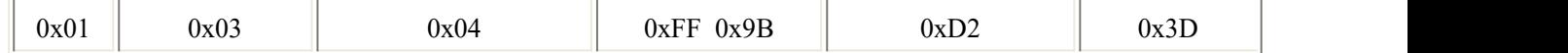

温度计算:

当温度低于 0 ℃ 时温度数据以补码的形式上传。

温度:FF9B H(十六进制)= -101 => 温度 = -10.1℃

湿度计算:

湿度:292 H (十六进制)= 658 => 湿度 = 65.8%RH

#### 举例: 设备地址 0x01 修改为 0x02

问询帧(16进制): (假设修改地址为 0x02 注意: 修改地址后需断电重启设备)

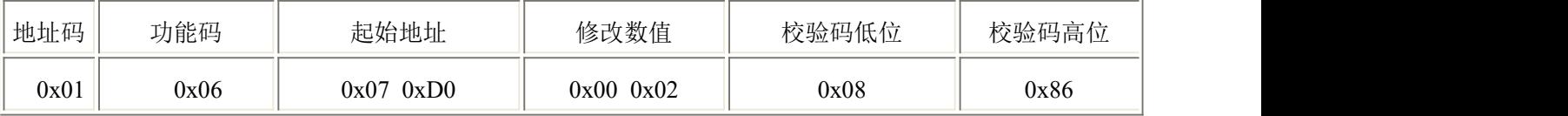

应答帧(16 进制):

<span id="page-8-0"></span>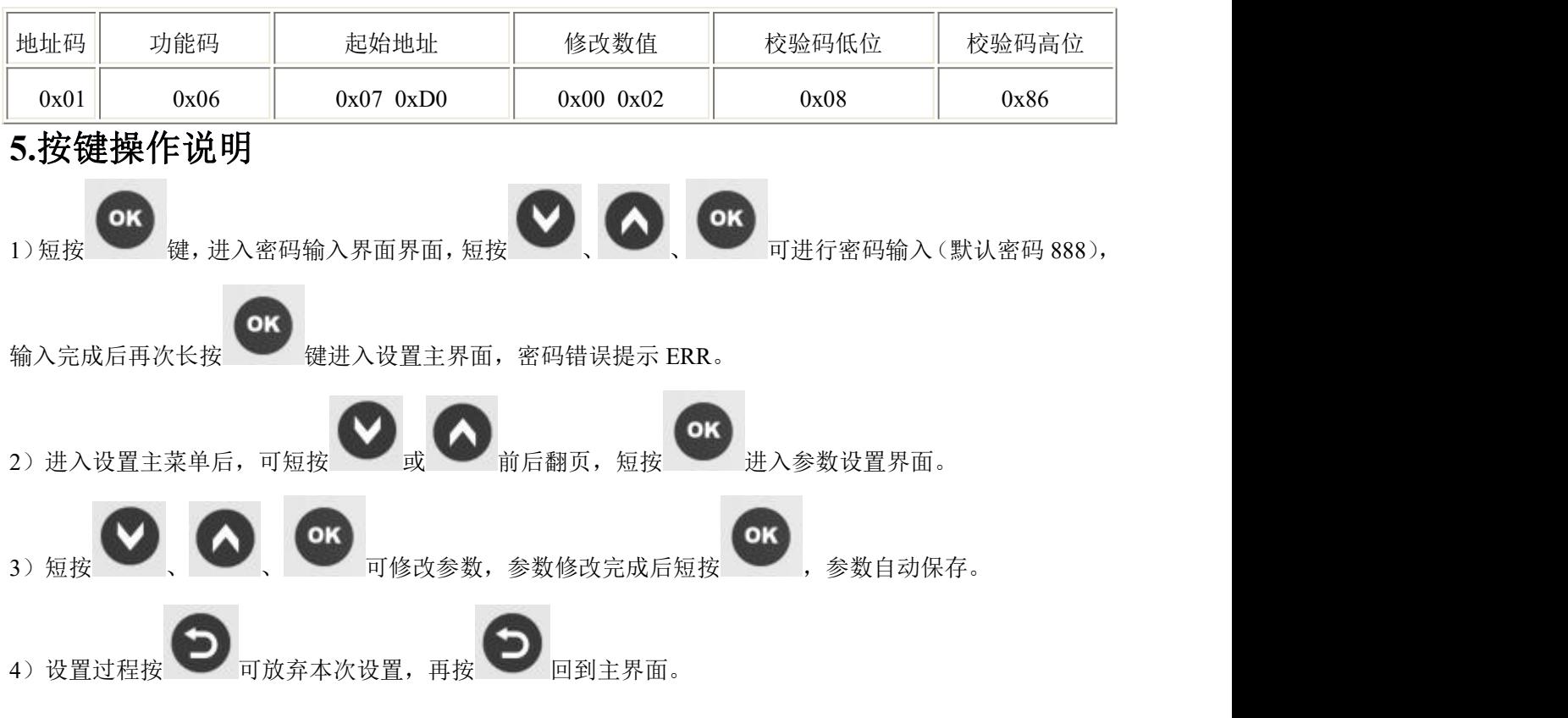

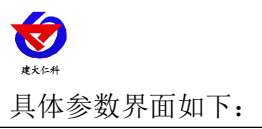

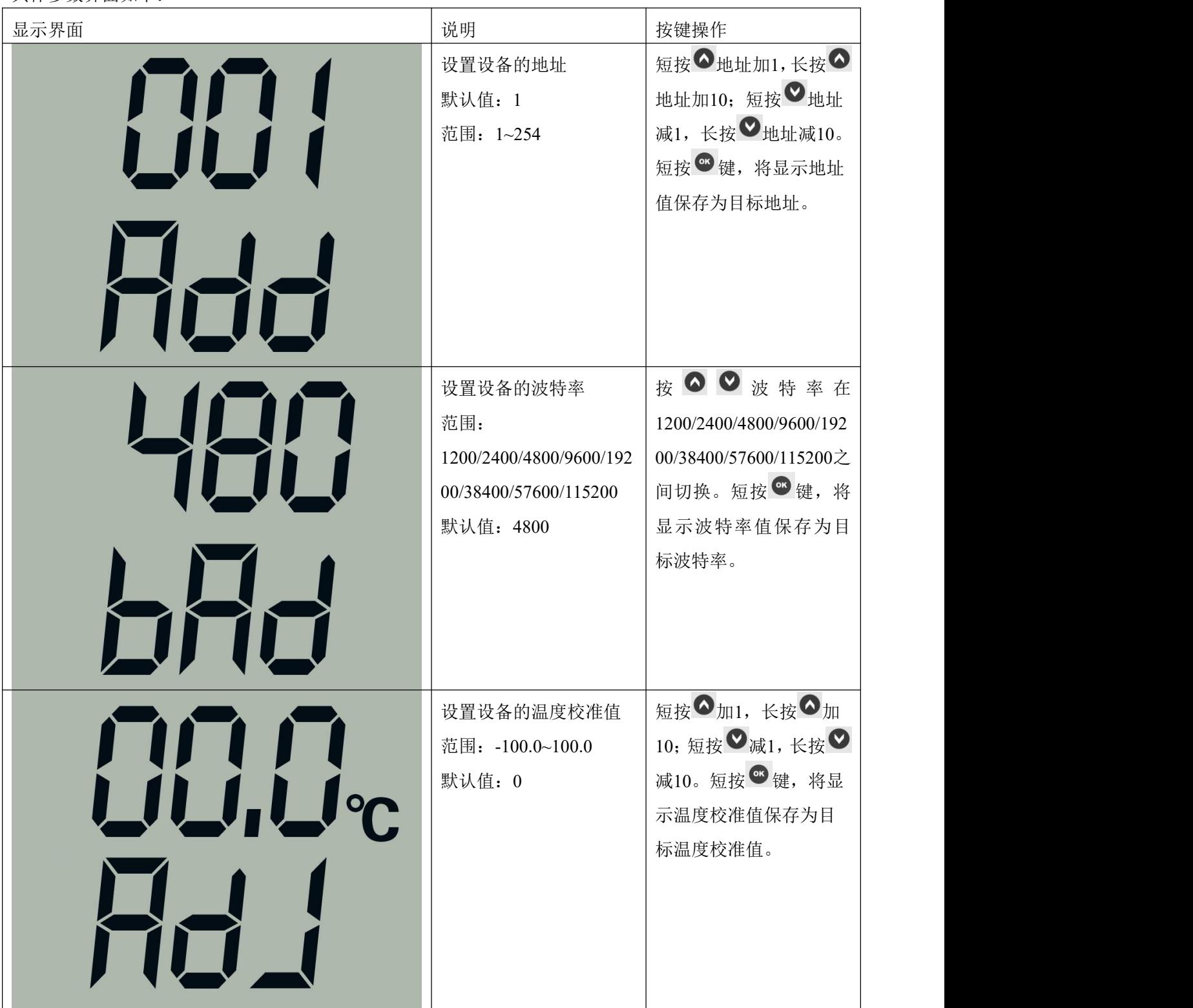

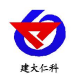

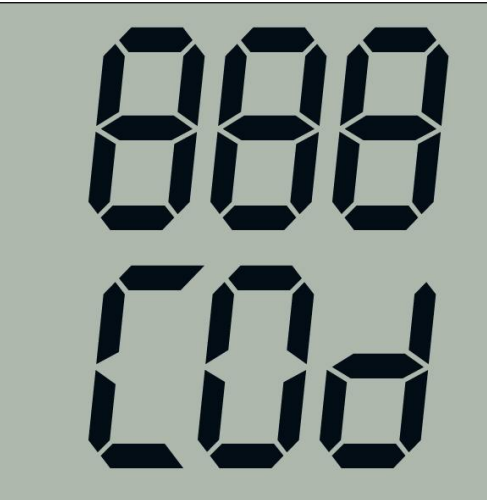

工业风管式液晶温度变送器(485 型)用户手册 V1.0

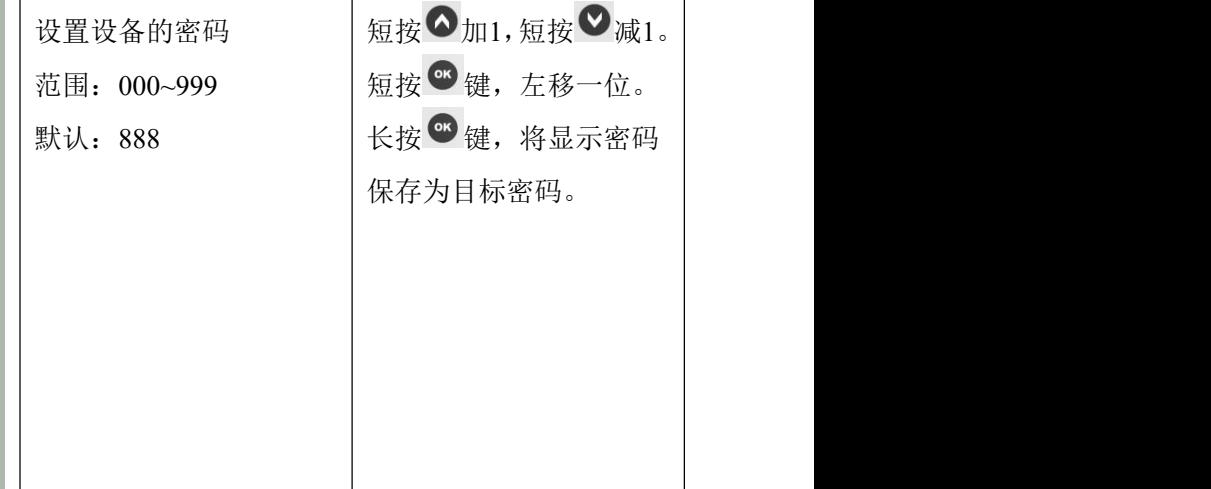

# <span id="page-10-0"></span>**6.** 常见问题及解决办法

设备无法连接到 PLC 或电脑 可能的原因: 1)电脑有多个 COM 口,选择的口不正确 2)设备地址错误, 或者存在地址重复的设备(出厂默认全部为 1) 3)波特率,校验方式,数据位,停止位错误 4) 485 总线有断开, 或者 A、B 线接反 5)设备数量过多或布线太长,应就近供电,加 485 增强器,同时增加 120Ω终端电阻 6)USB 转 485 驱动未安装或者损坏 7)设备损坏

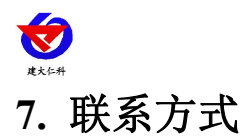

<span id="page-11-0"></span>山东仁科测控技术有限公司

营销中心:山东省济南市高新区舜泰广场 8 号楼东座 10 楼整层

邮编:250101

- 电话:400-085-5807
- 传真: (86) 0531-67805165
- 网址:[www.rkckth.com](http://www.jnrsmcu.com)
- 云平台地址:[www.0531yun.com](http://www.0531yun.com/)

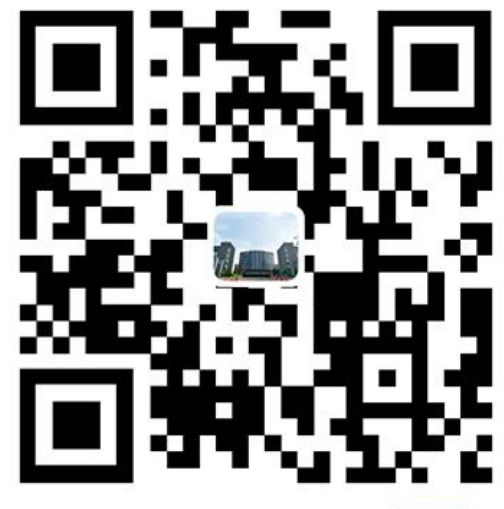

山东仁科测控技术有限公司【宫网】

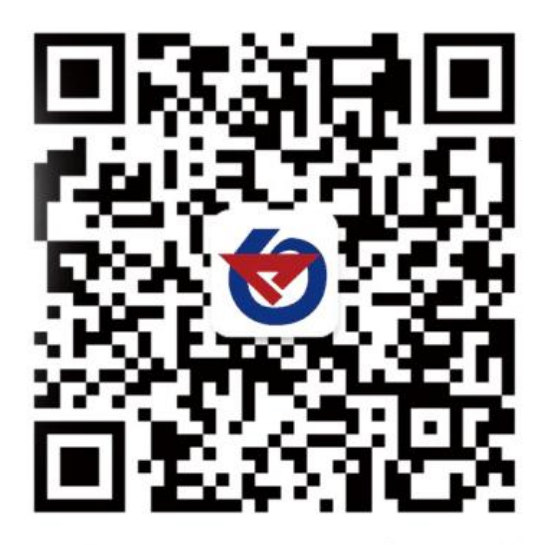

欢迎关注微信公众平台,智享便捷服务

# <span id="page-11-1"></span>**8.** 文档历史

V1.0 文档建立。